# Новое в АРМ LanMon4 v.4.39

1. **Ограничение клиента в создании каналов.** Если АРМ является только клиентом сервера *LmServer* и в настройках учётной записи на сервере не установлен переключатель «*Разрешить создание каналов клиенту*», то этот клиент не может создавать каналы на сервере и не может записывать значения каналов.

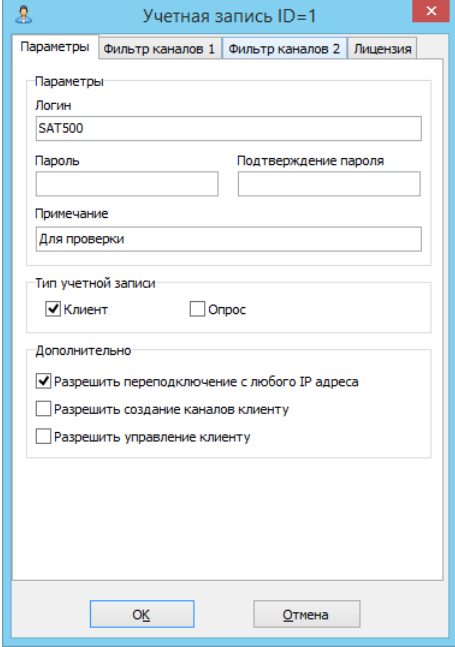

При попытке сделать какую-нибудь операцию с конфигурацией каналов будет появляться информационное сообщение:

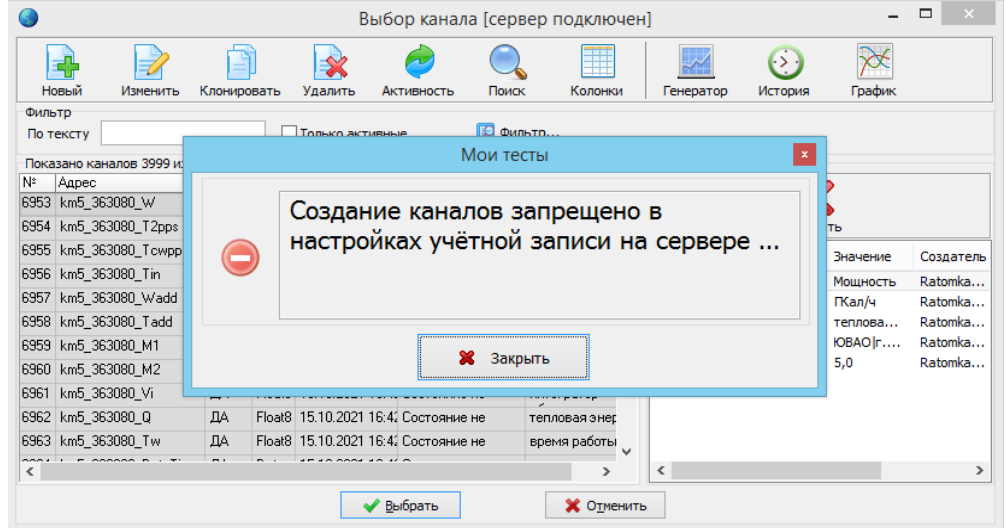

2. **Ограничение клиента в управлении.** Если АРМ является только клиентом сервера *LmServer* и в настройках учётной записи на сервере не установлен переключатель «*Разрешить управление клиенту*», то этот клиент не может посылать новые значения каналов на сервер (не может управлять) .

При попытке послать управление будет появляться информационное сообщение:

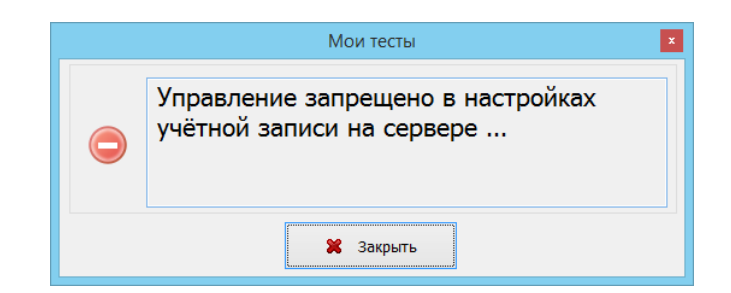

3. **Шифрование архивов проектов**. При архивировании проектов можно задать пароль, которым будет зашифрован файл zip архива. Это можно сделать двумя способами: - Задать пароль прямо в процессе создания архива:

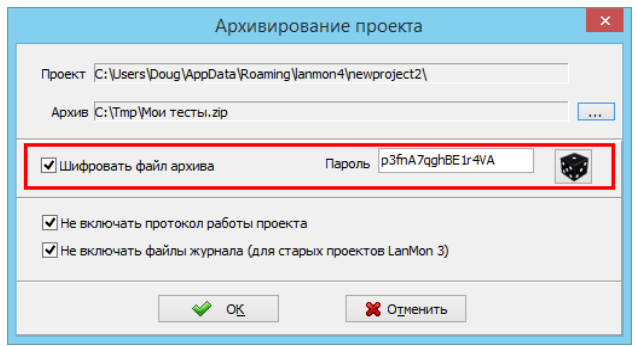

- Задать пароль в настройках проекта и этот пароль всегда будет использоваться для операций архивации и восстановления проекта:

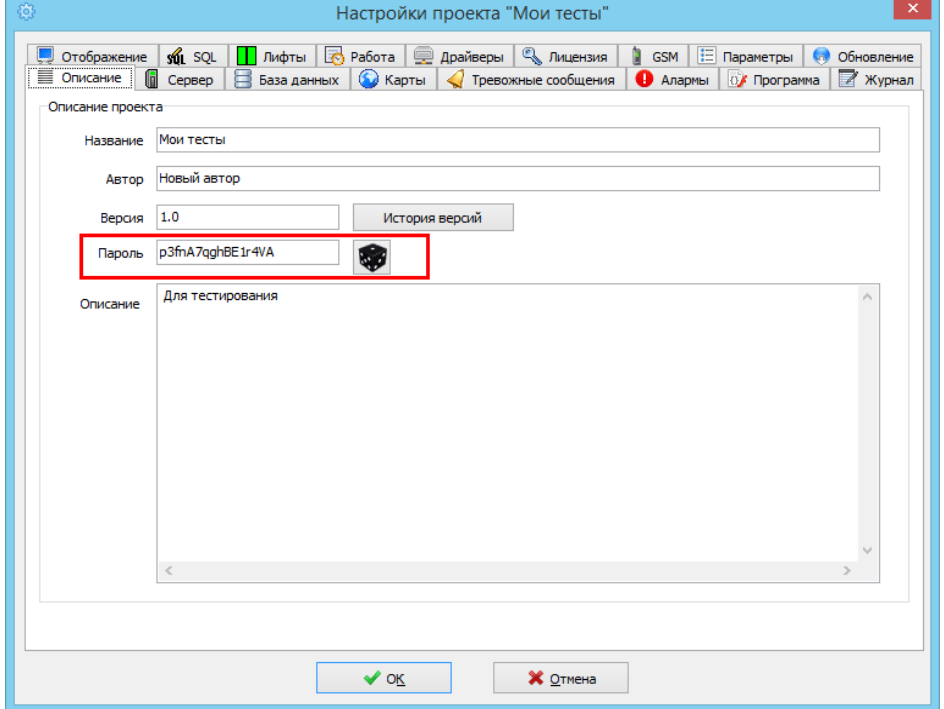

4. **Маркировка статуса проекта**. Проекты в списке можно маркировать иконкой. Для этого нужно выделить проект и в контекстном меню выбрать нужную картинку выбрав пункт меню «*Статус проекта*»

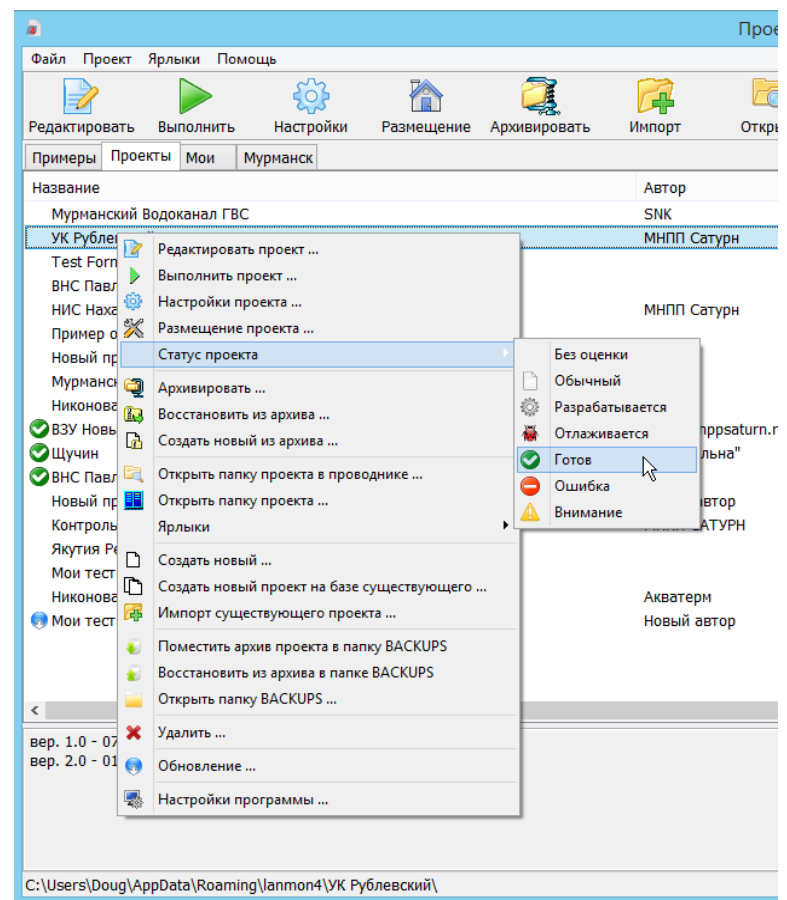

5. **Ведение версии проектов**. Добавлено новое окно «*История проекта*», которое можно вызвать, нажав на кнопку «*История версий*» вкладки «*Описание*» настроек проекта.

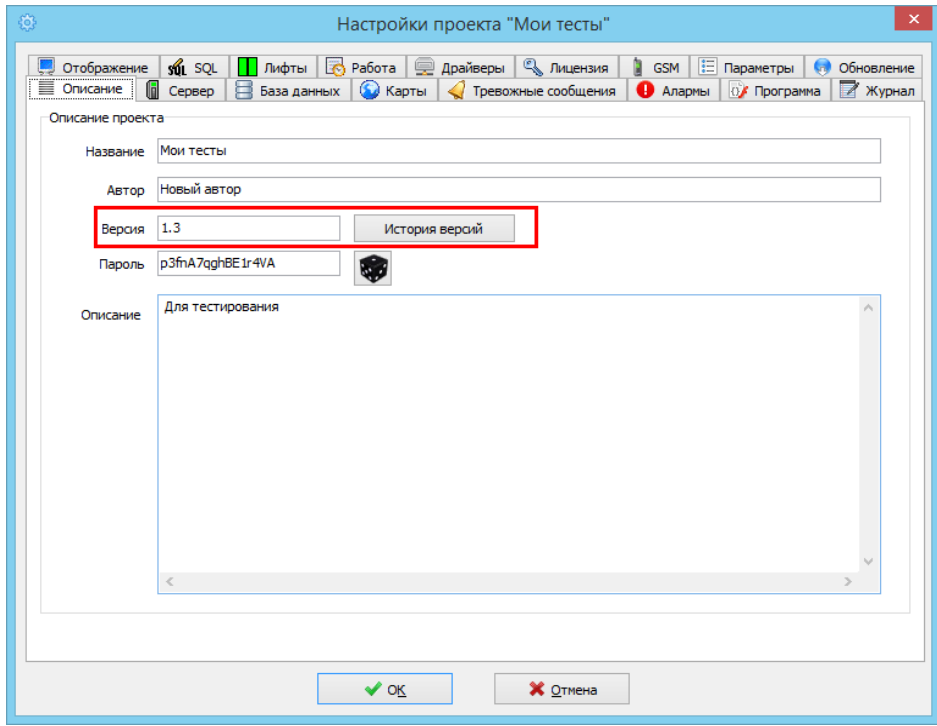

Открывается окно «*История версий*».

При заполнении истории версий следует следовать нескольким простым правилам:

- Информация о самой последней версии проекта расположена вверху.

- Для добавления описания версии сначала задайте новый номер версии и только потом откройте окно «*История версий*».

- Откройте «*Историю проекта*» и нажмите синюю кнопку с символом плюс в верхнем правом углу. В текст добавится строка номера версии и дата создания версии и три строки - заготовки для редактирования:

*v.1.3 (13.10.2021)*

*+ Добавлено ...*

*- Удалено ...*

*\* Изменено ...*

 Каждая строка описания версии должна начинаться с символа '+' или '-' или '\*' Текст строк может быть любым. Количество строк в секции описания версии также может быть любым.

ПРИМЕР:

- *v.1.3 (13.10.2021)*
- *\* Изменён масштаб карты "ВЗУ 4"*
- *\* Изменены графики электросчётчика*
- *+ Добавлена охрана входной двери" ВЗУ 4"*
- *Удалена карта "КНС Север"*
- *Удалены насосы 3 и 4 на карте "Объект 18"*
- *v.1.2 (02.08.2021)*
- *\* Изменён масштаб общей карты*

*v.1.0 (22.05.2021)*

*+ Базовая версия проекта*

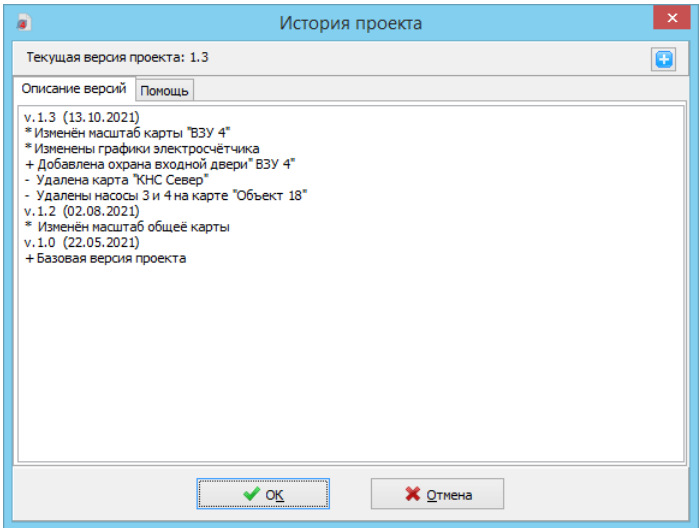

## 6. **Обновление проектов через Интернет**.

Начиная с версии 4.39 можно обновлять проекты через сеть Интернет. Для этого архив проекта, закрытый паролем, размещается на любом https сервере, а в программе указывается расположение этого архива, и программа через Интернет может обновить проект.

7. **Создание обновления проекта** (Выполняется только в менеджере проектов). Для создания обновления проекта необходимо:

- задать очередной номер версии проекта (например был 1.2 – задать 1.3)

- ввести правильное описание истории версии проекта, где в верхней части истории есть описание последней версии проекта

- задать пароль проекту (можно использовать кнопку с изображением кубика для генерации случайного пароля)

- перейти на вкладку «Обновление», где нажать на кнопку «Создать файлы обновления»:

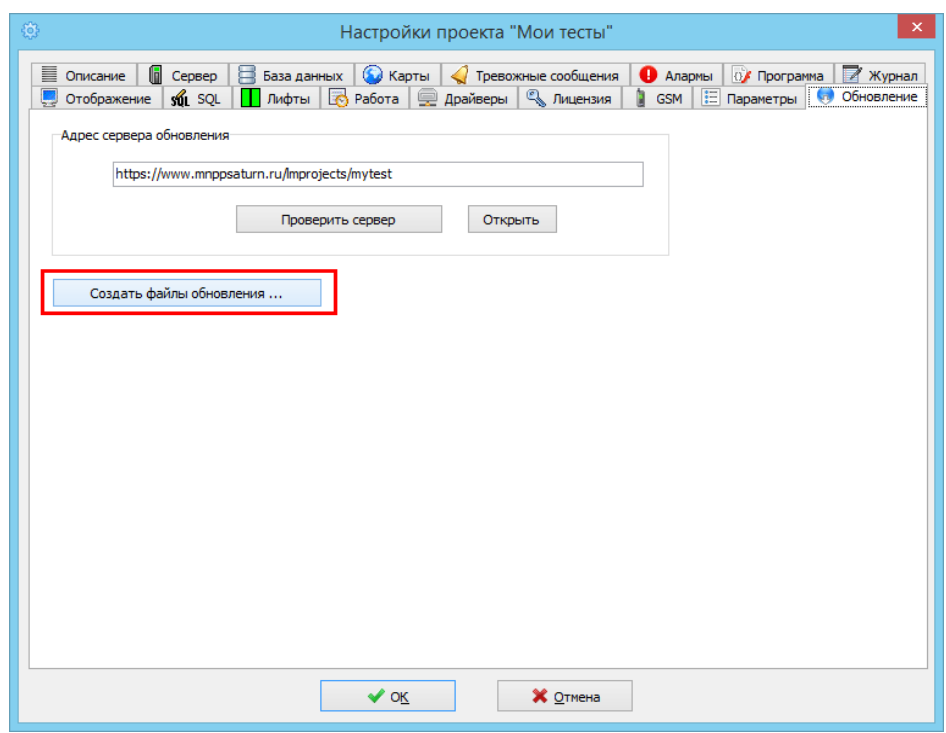

Менеджер проектов создаст два файла обновления с зарезервированными именами: «release r.txt» - имя проекта и история версий проекта «project.zip» - собственно проект, заархивированный с заданным паролем - Далее необходимо разместить эти два файла на https сервере **в отдельном каталоге**. Адрес этого каталога следует указать на всех АРМ LanMon4, где проект должен обновляться.

# 8. **Настройка обновления проекта**

Для настройки обновления проекта следует открыть настройки проекта в менеджере проектов и перейти на вкладку «Обновление». Здесь в поле ввода «Адрес сервера обновления» следует ввести адрес папки проекта на **https** – сервере (см. п. 7):

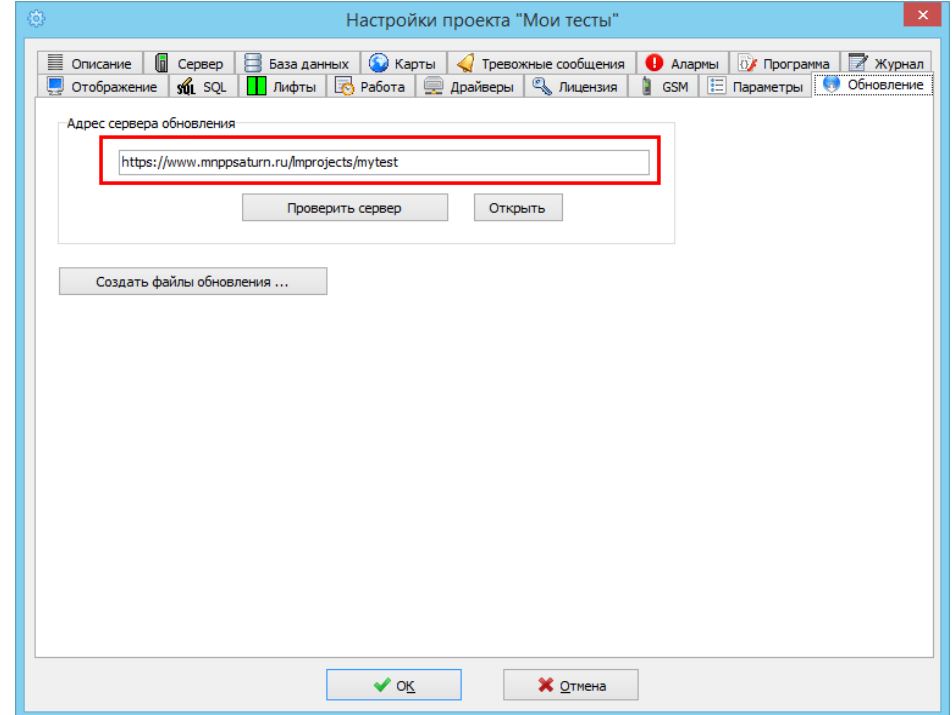

Для проверки правильности адреса сервера можно нажать кнопку «*Проверить сервер*». Появится окно с сообщением об успешной проверке:

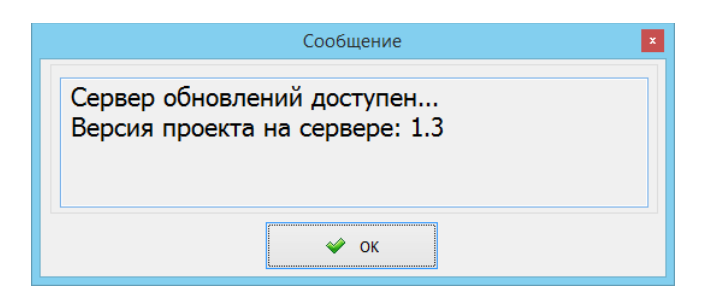

или сообщение об ошибке (например, задан неправильный адрес сервера):

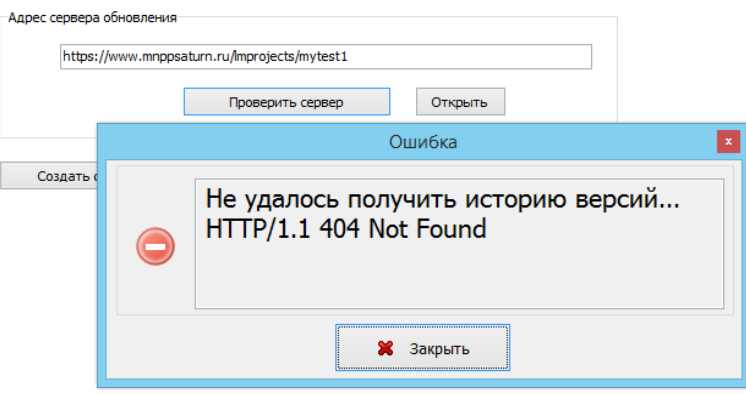

Нажав на кнопку «*Открыть*» можно открыть браузер и просмотреть содержимое **https** сервера:

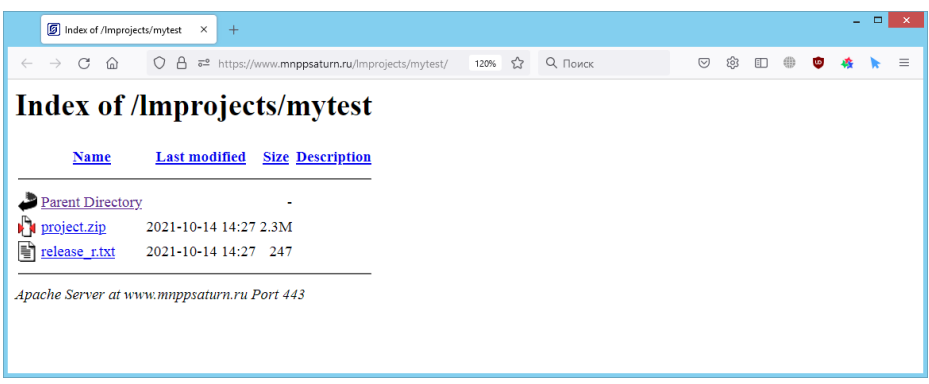

Также в настройках сервера должен быть установлен правильный пароль проекта (такой же какой задали при создании обновления). На этом подготовка к обновлению завершена. Проекты, которые можно обновлять помечаются в списке проектов символов звёздочка в столбце «Версия».

# 9. **Выполнение ручного обновления проекта**.

Для обновления проекта следует выделить проект в списке и вызвать контекстное меню, затем в открывшемся меню выбрать пункт «Обновление»:

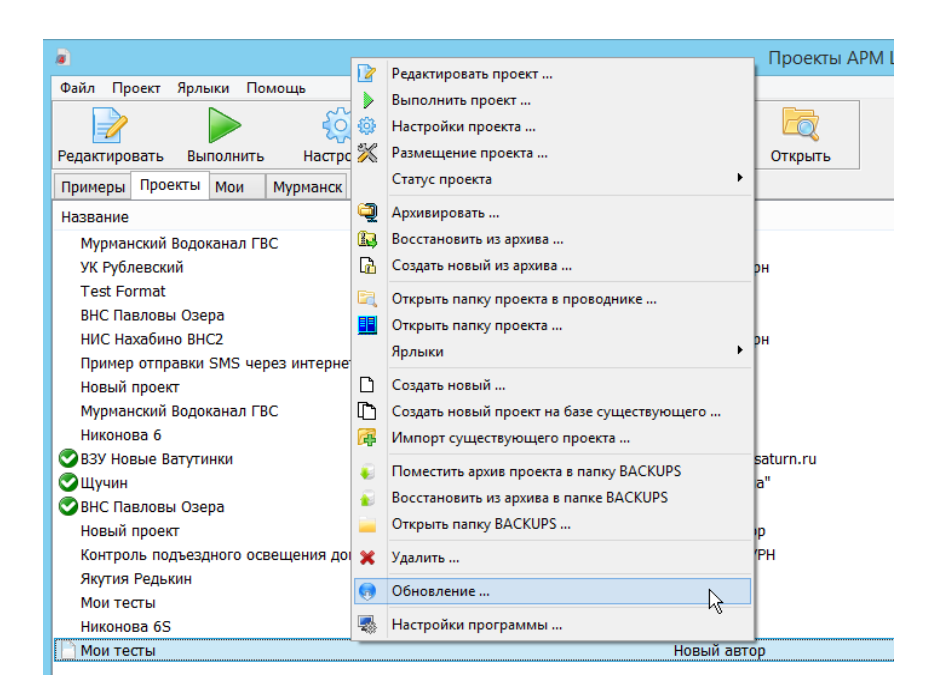

Программа проверит обновление на сервере и выдаст сообщение о том, что проект не нужно обновлять:

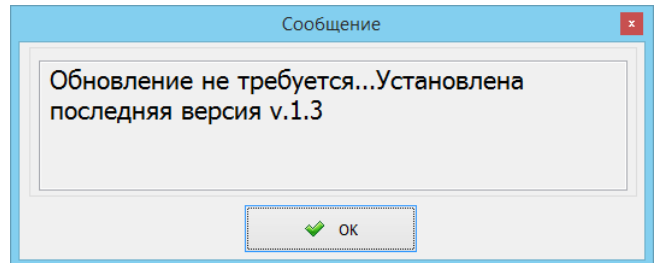

Или выведет окно обновления проекта:

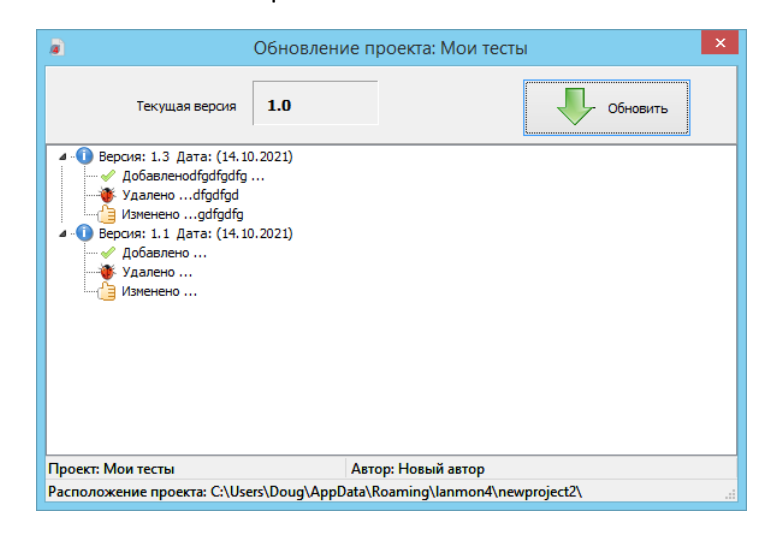

Для начала обновления проекта нужно нажать кнопку «Обновить». Все действия по обновлению будут выполнены автоматически. Если пароль проекта не совпадает с паролем архива на сервере, то будет выведено окно с предложением ввести пароль.

## 10. **Проверка обновлений сразу всех проектов**.

Проверка обновлений сразу всех проектов выполняется после выбора пункта основного меню «Помощь/Проверить обновления проектов»

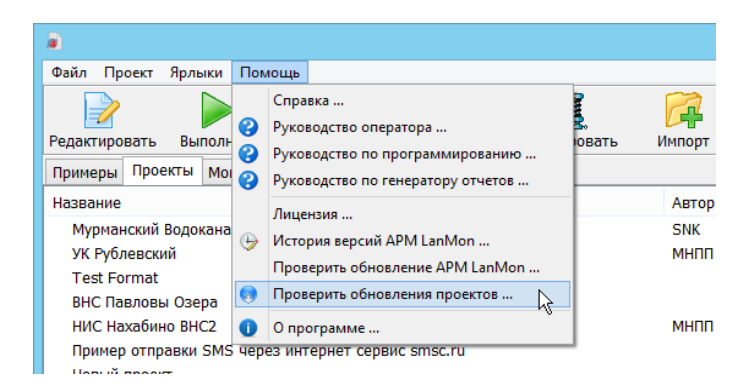

Проекты, которые имеют обновление будут промаркированы в списке проектов иконкой с изображением синего глобуса. Также будет открыто окно списка обновляемых проектов:

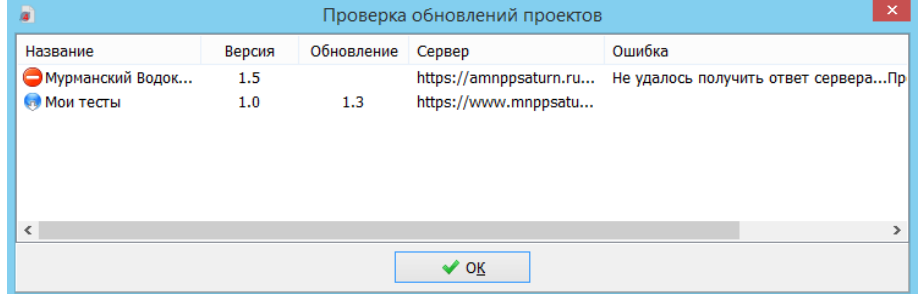

В столбце «Версия» показана текущая версия проекта. В столбце «Обновление» показана версия проекта на которую можно обновиться.

Двойной клик по любой строке вызовет обновление проекта (или выбор пункта контекстного меню).

Так же красной иконкой промаркированы проекты, которые не могут быть обновлены. В столбце справа «Ошибка» приведена причина, по которой проект не удастся обновить.

# 11. **Автоматическая проверка обновлений проектов**.

В настройках программы можно включить автоматическую проверку обновлений проектов.

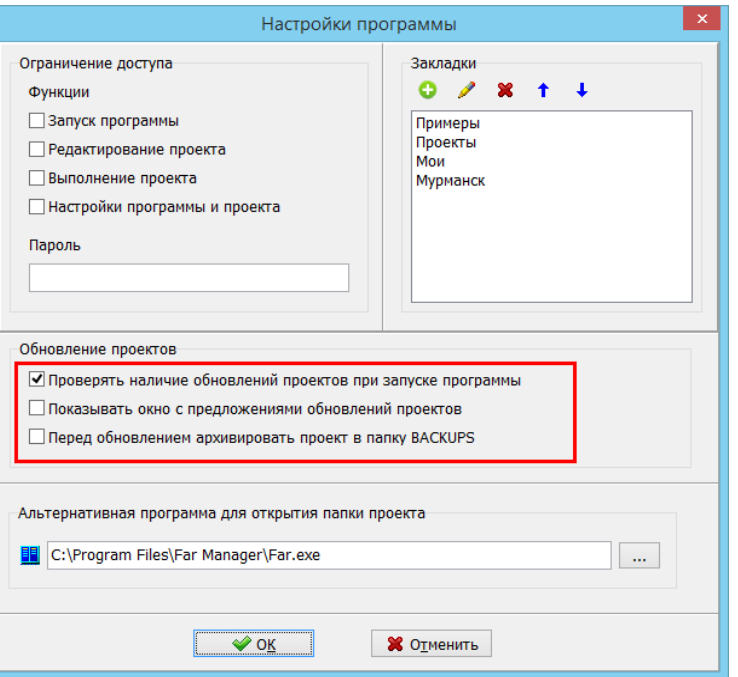

Доступны следующие настройки системы обновления проектов:

### **Проверять наличие обновлений проектов при запуске программы**

Если этот переключатель установлен, то через 10 секунд после запуска менеджера проектов в фоновом режиме незаметно для пользователя буде выполнена проверка обновлений всех проектов. В списке проектов проекты, которые можно обновить будут помечены иконкой с изображением синего глобуса.

### **Показывать окно с предложениями обновлений проектов**

Если этот переключатель установлен, то после автоматической проверки наличия обновлений проектов при запуске программы будет открыто окно «Проверка обновлений проектов» (см. выше)

## **Перед обновлением архивировать проект в папку BACKUPS**

Если этот переключатель установлен, то перед установкой обновления проекта буде автоматически создана копия в папке BACKUPS.

### 12. **Проверка работы с сервером LanMon в настройках проекта**.

Добавлены кнопки, при помощи которых можно проверить доступность сервера LanMon:

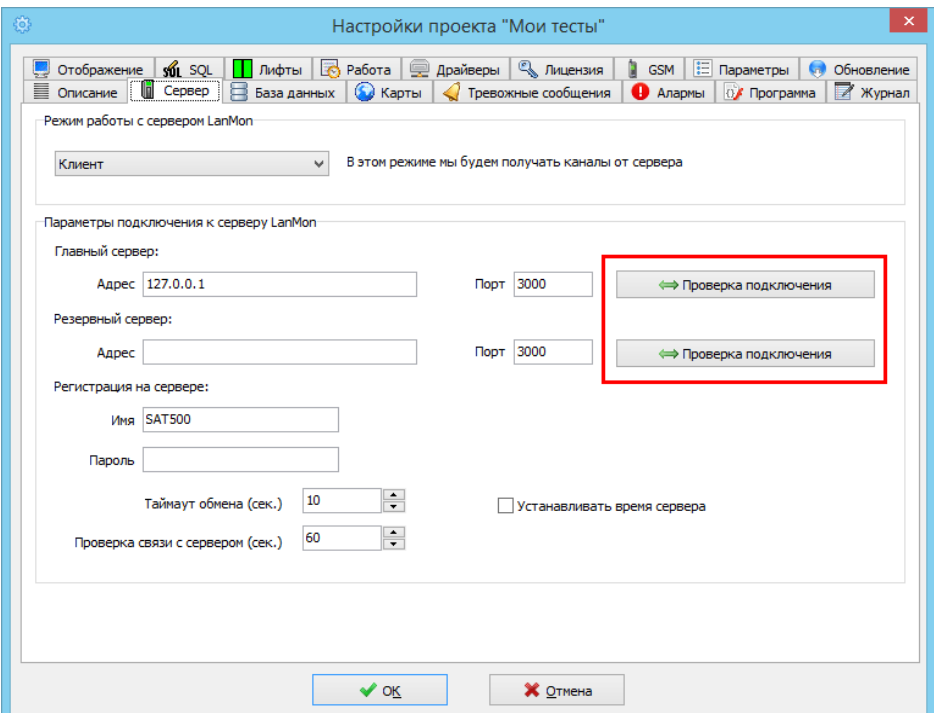